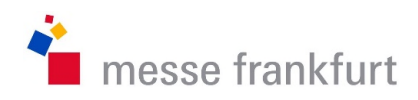

# Das neue **Z**utritts**k**arten**m**anagement für Servicepartner bei der Messe Frankfurt

Handbuch für Servicepartner

Erstellt: Dimitrios Donis V34 1

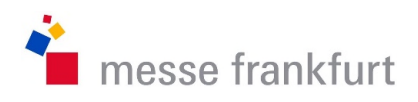

Ziel ist es für die Messe Frankfurt ein zeitgemäßes Zutrittskartenmanagement vorzuhalten.

Die Beantragung soll über ein geeignetes Zugangsportal erfolgen, indem der Servicepartner seine Mitarbeiter anmelden kann.

Die Dateneingabe soll so durch den Antragsteller über das webbasierte Formular erfolgen.

Die Genehmigung erfolgt durch die Fachabteilung und der Druck sowie die Ausgabe durch die Ausweisstelle an der Emser Brücke.

Diese Zutrittskarte (max. Gültigkeitsdauer von 3 Monaten) erhalten Servicepartner die temporäre Mitarbeiter für bestimmte Gewerke im Gelände einsetzen. In der Regel im Rahmen von Veranstaltungen. Typische Use Cases sind Teppichleger, Reinigungskräfte, Aufzugsführer, Staplerfahrer, Praktikanten, Sicherheitspersonal u.v.a.

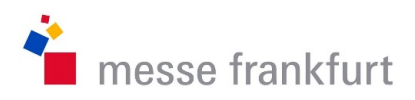

## Inhaltsverzeichnis

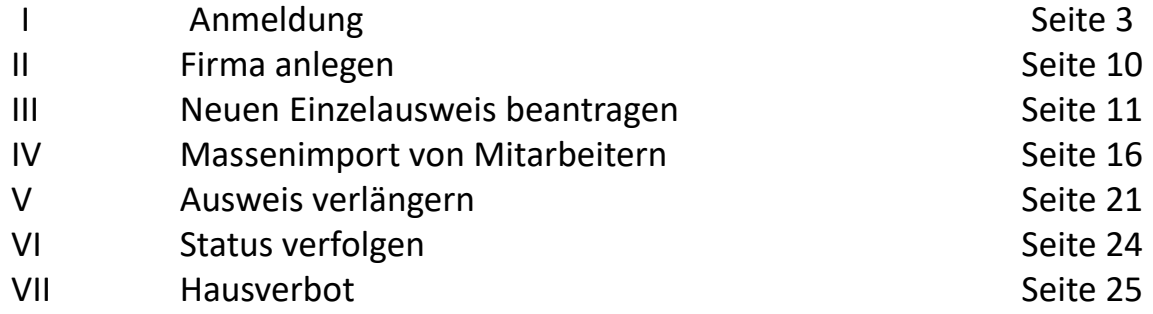

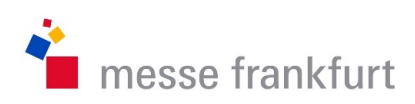

## I. Anmeldung erfolgt über https://zkm.messefrankfurt.com/

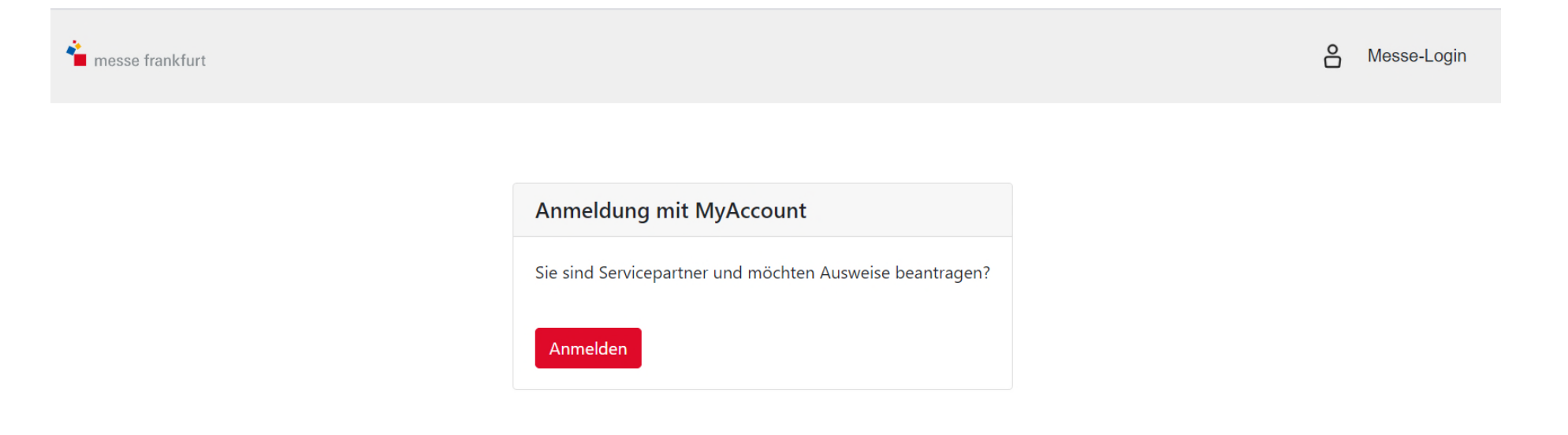

Impressum Datenschutz

Copyright © 2020

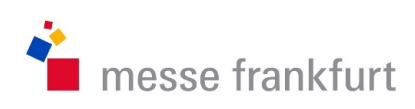

## I. Anmeldung erfolgt über https://zkm.messefrankfurt.com/

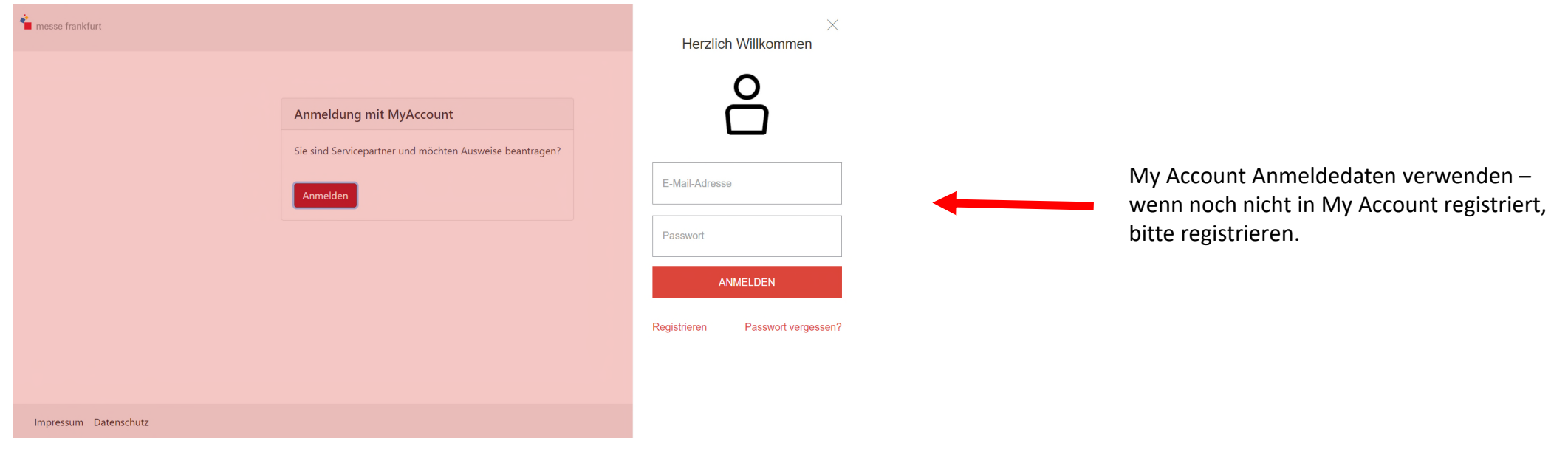

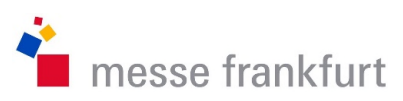

## I. Anmeldung erfolgt über https://zkm.messefrankfurt.com/ (My Account Registrierung)

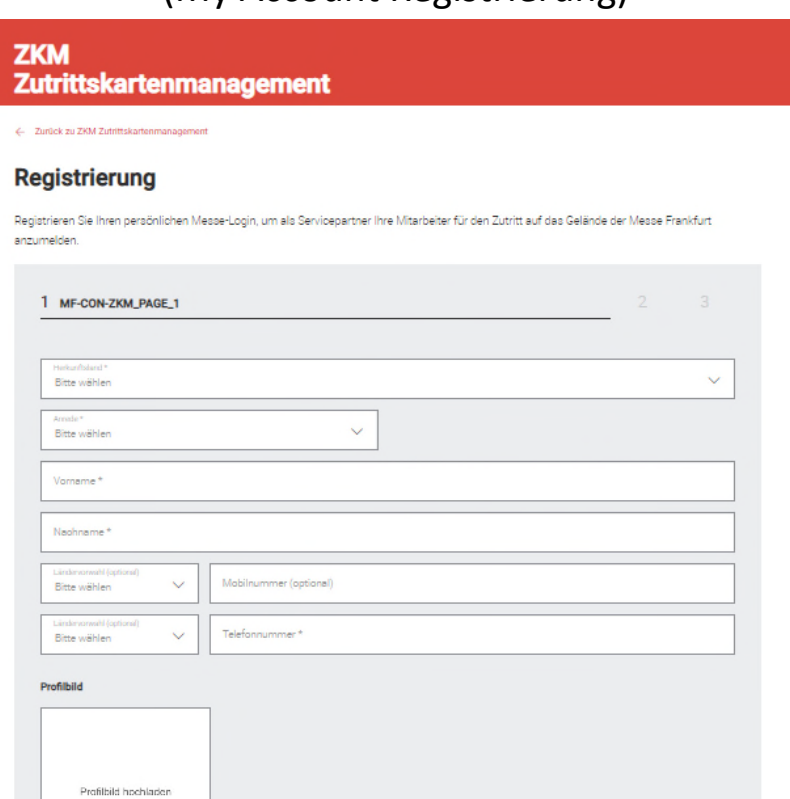

### Schritt I

Pflichtfelder sind mit \* gekennzeichnet und müssen ausgefüllt werden.

Es können sich pro Servicepartner bis zu 5 Personen registrieren /einladen! (siehe Kapitel VIII ab Seite 26) Jeder Berechtigte muss den selben My Account Regsitrierungsprozess durchlaufen.

 $\label{eq:1} \begin{array}{ll} \text{Impresent} & \text{Refractional} \\ \text{Impresent} & \text{Refractional} \\ \end{array}$ 

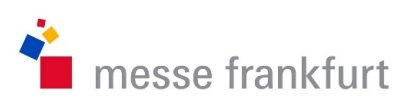

## I. Anmeldung erfolgt über https://zkm.messefrankfurt.com/ (My Account Registrierung)

### **ZKM**

### Zutrittskartenmanagement

#### ← Zurück zu ZKM Zutrittskartenmanagement

### **Registrierung**

Registrieren Sie Ihren persönlichen Messe-Login, um als Servicepartner Ihre Mitarbeiter für den Zutritt auf das Gelände der Messe Frankfurt anzumelden.

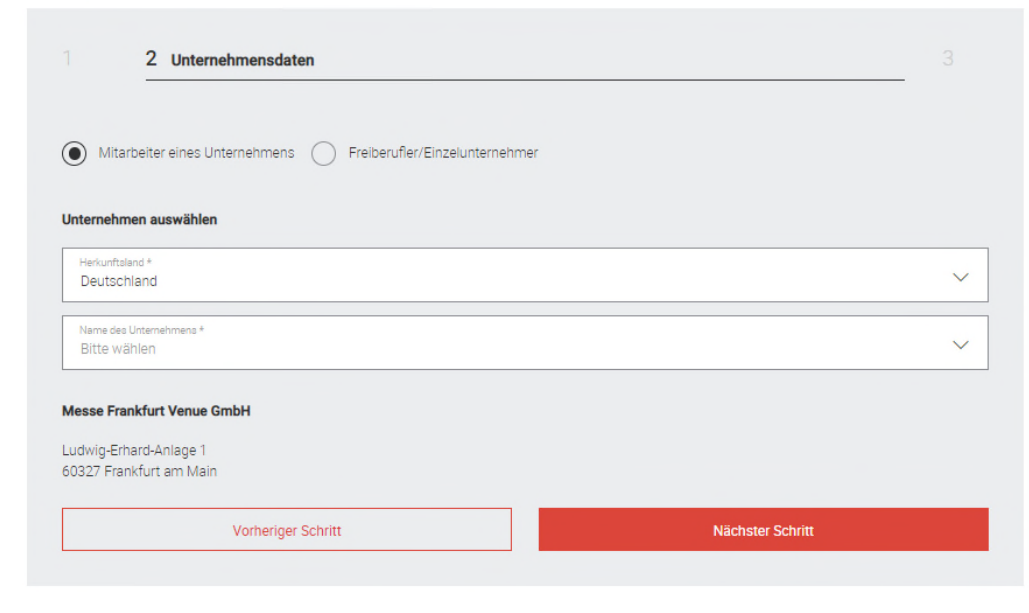

Schritt II Pflichtfelder sind mit \* gekennzeichnet und müssen ausgefüllt werden.

Erstellt: Dimitrios Donis V34 7

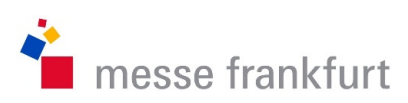

## I. Anmeldung erfolgt über https://zkm.messefrankfurt.com/ (My Account Registrierung)

#### **ZKM**

#### Zutrittskartenmanagement

#### ← Zurück zu ZKM Zufrittskartenmanagement

#### **Registrierung**

Registrieren Sie Ihren persönlichen Messe-Login, um als Servioepartner Ihre Mitarbeiter für den Zutritt auf das Gelände der Messe Frankfurt anzumelden

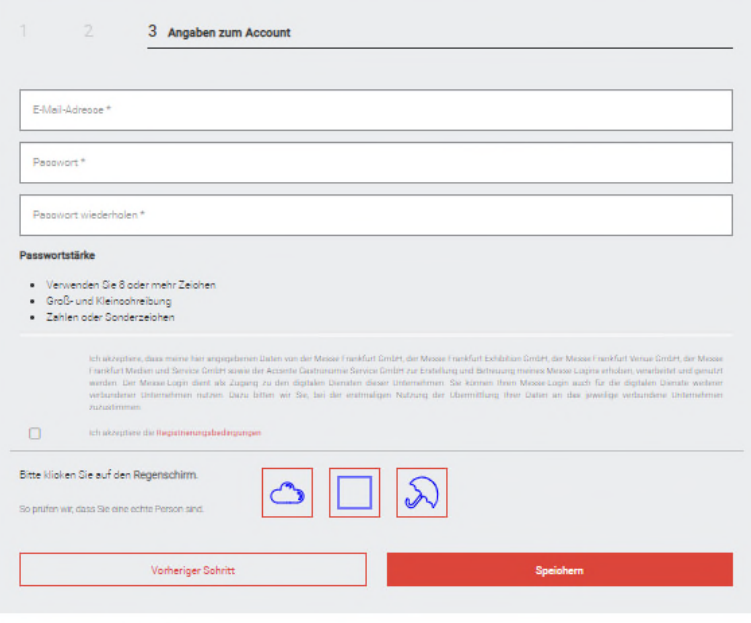

Alle mit \* gekennzeit neten Felder sind Pflichtfeld

Erstellt: Dimitrios Donis V34 8

### Schritt III

Pflichtfelder sind mit \* gekennzeichnet und müssen ausgefüllt werden.

E-Mail Adresse und Passwort eingeben – Registrierungsbedingungen annehmen und Speichern.

Sie erhalten einen Bestätigungslink an die E-Mail Adresse die Sie angegeben haben. Diesen bestätigen und Sie können sich mit der E-Mail Adresse und dem Passwort im ZKM unter http://zkm.messefrankfurt.com anmelden.

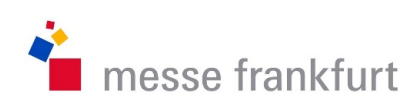

## I. Anmeldung erfolgt über https://zkm.messefrankfurt.com/

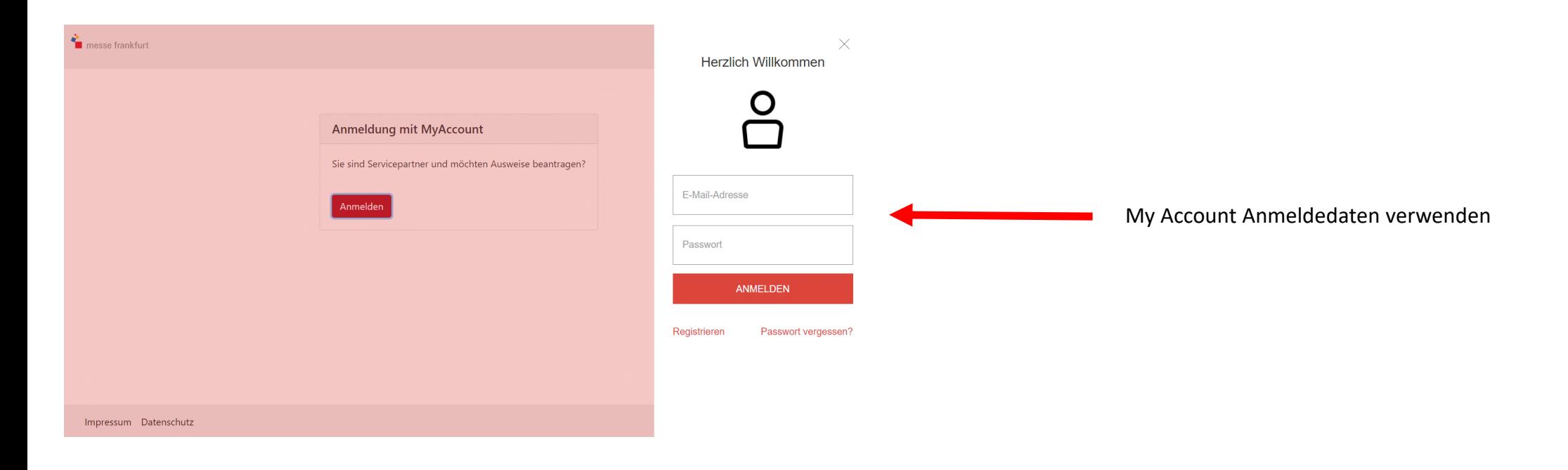

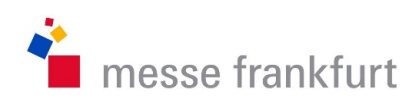

## II. Firma / Servicepartner anlegen

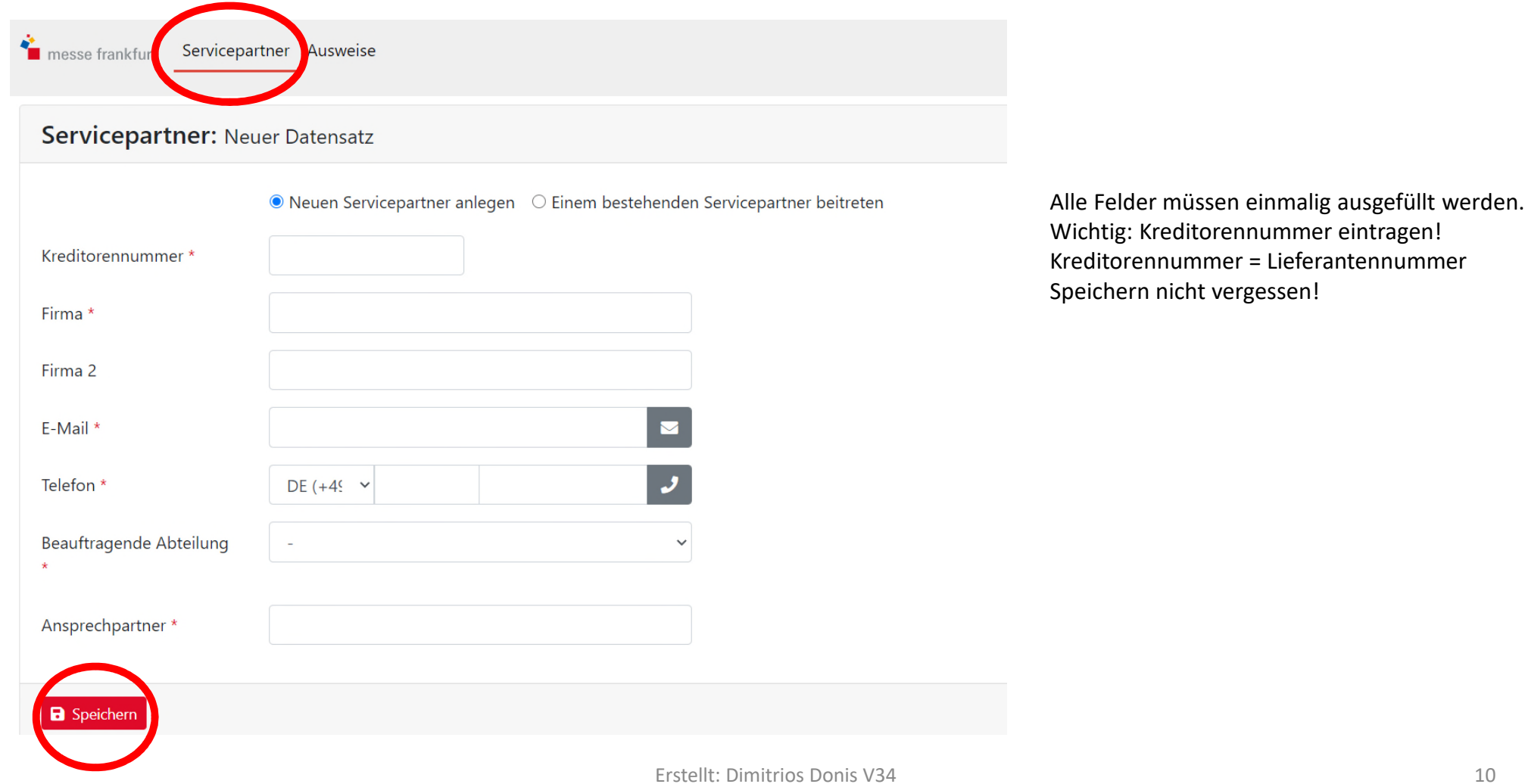

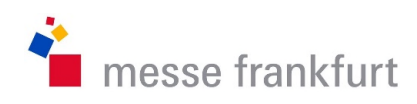

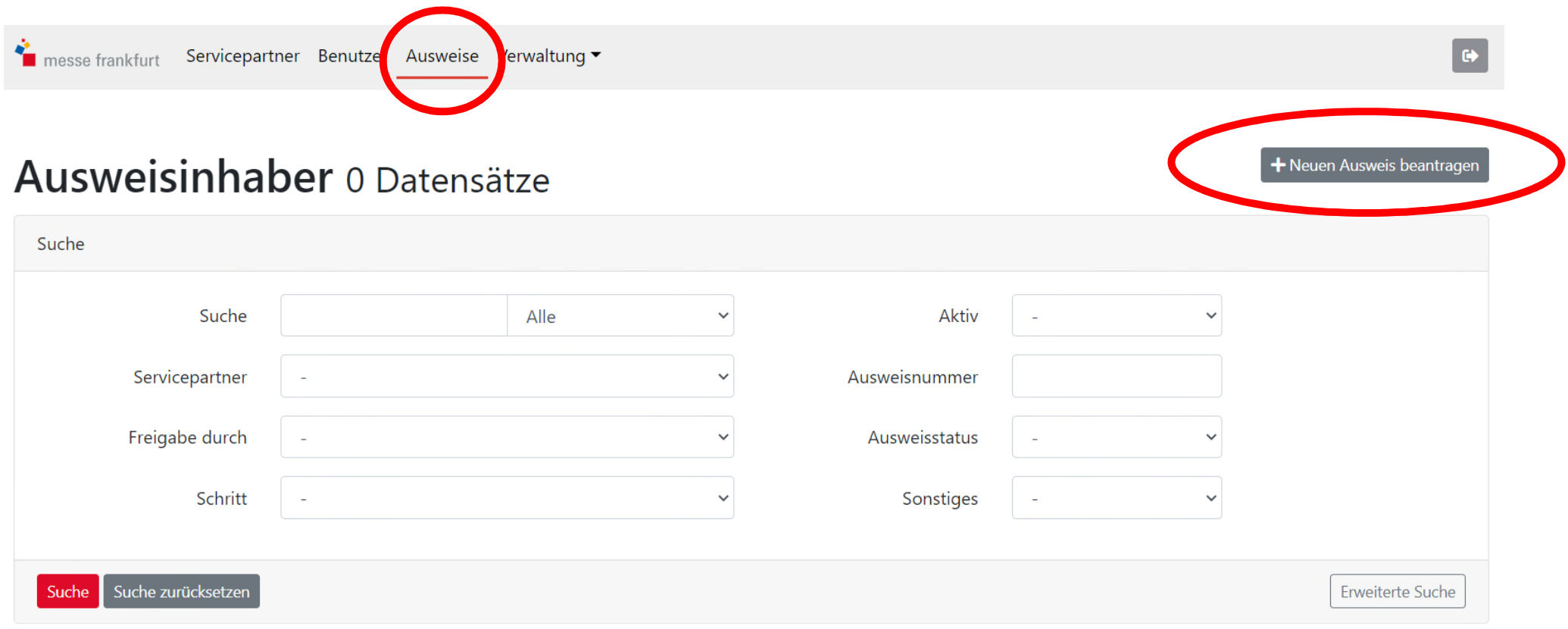

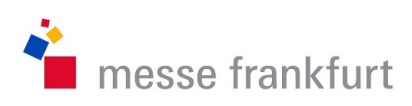

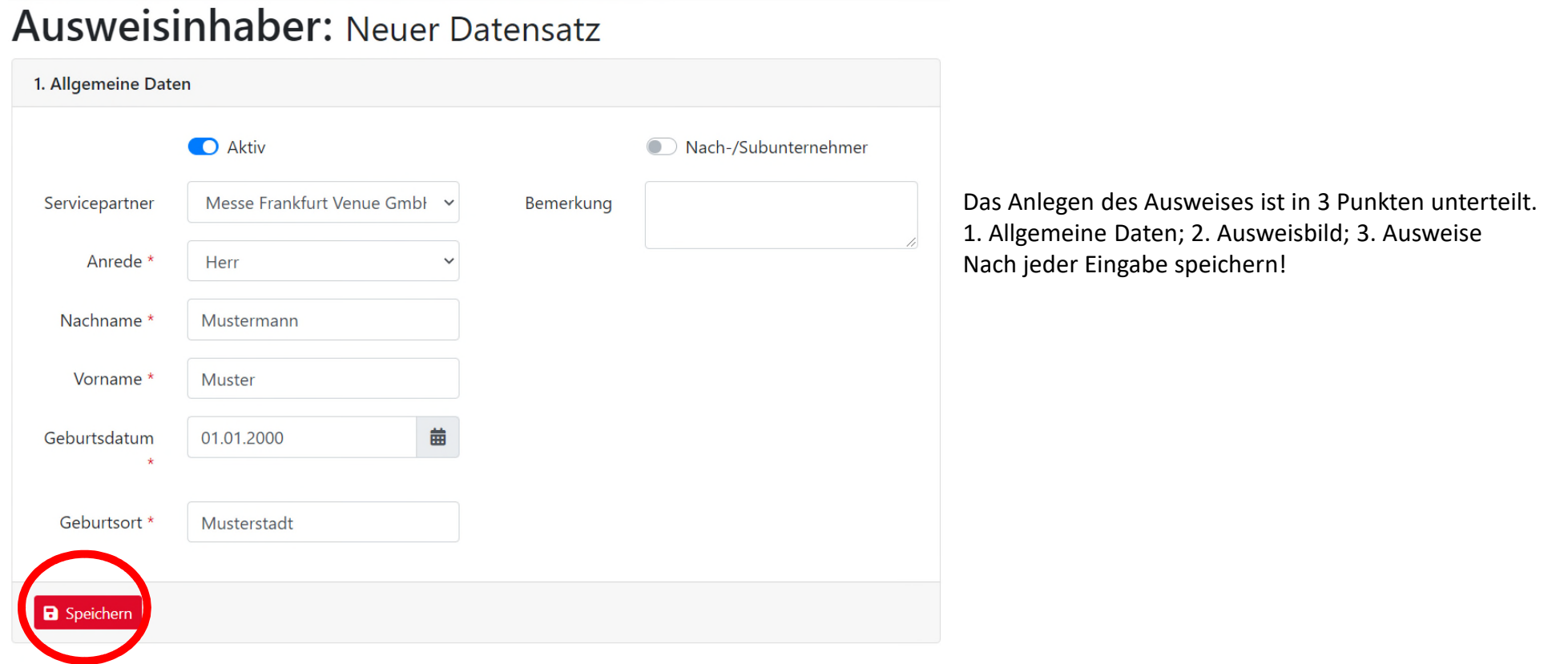

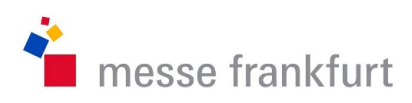

2. Ausweisbild

Über den Button "Durchsuchen" hat man die Möglichkeit das Bild der Person hochzuladen.

Auch Möglich über Drag & Drop (Bild reinziehen) das Bild einzufügen.

Sollte das Bild nicht passen ist es möglich dieses über den grauen Button anzupassen.

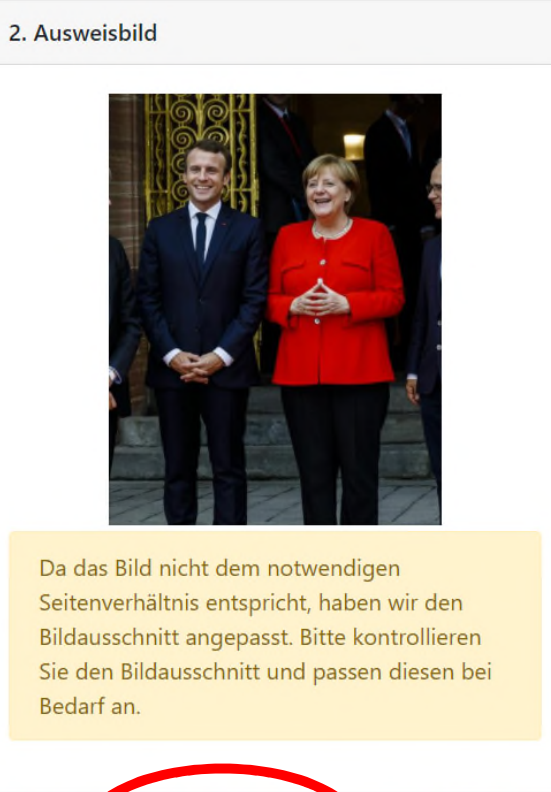

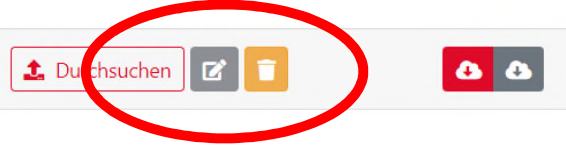

**Erstellt: Dimitrios Donis V34** 13

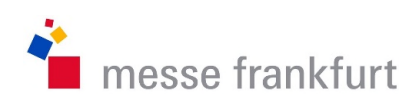

#### 2. Ausweisbild

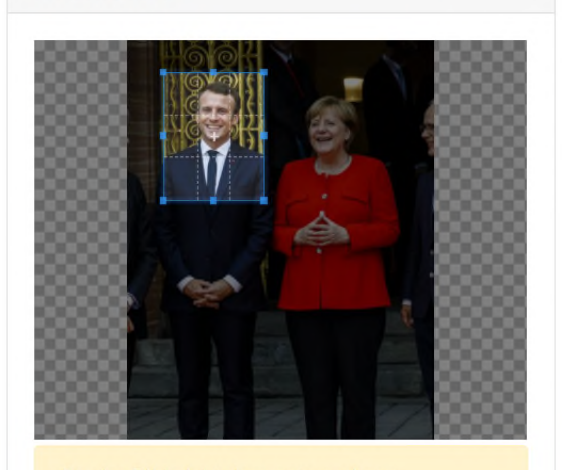

Da das Bild nicht dem notwendigen Seitenverhältnis entspricht, haben wir den Bildausschnitt angepasst. Bitte kontrollieren Sie den Bildausschnitt und passen diesen bei Bedarf an.

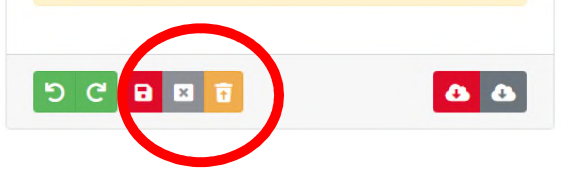

Positionieren und speichern!

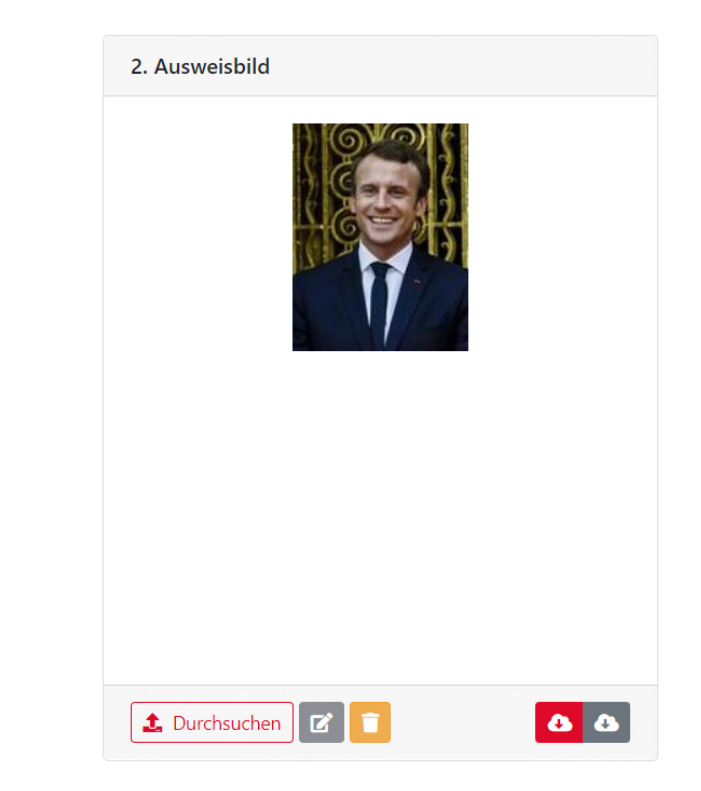

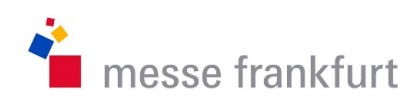

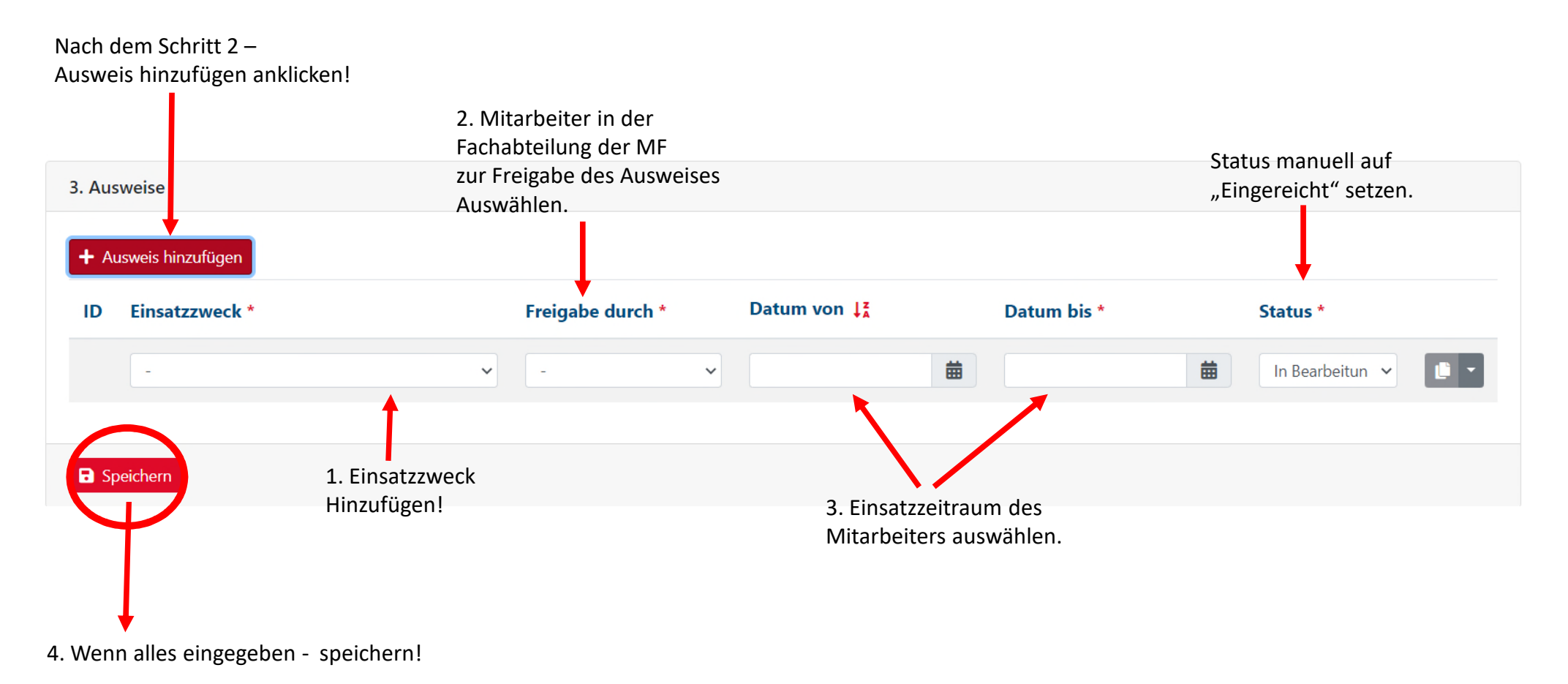

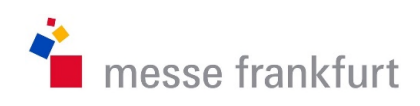

### Hier hat man die Möglichkeit über eine Excelliste mehrere Personen gleichzeitig in das System einzupflegen.

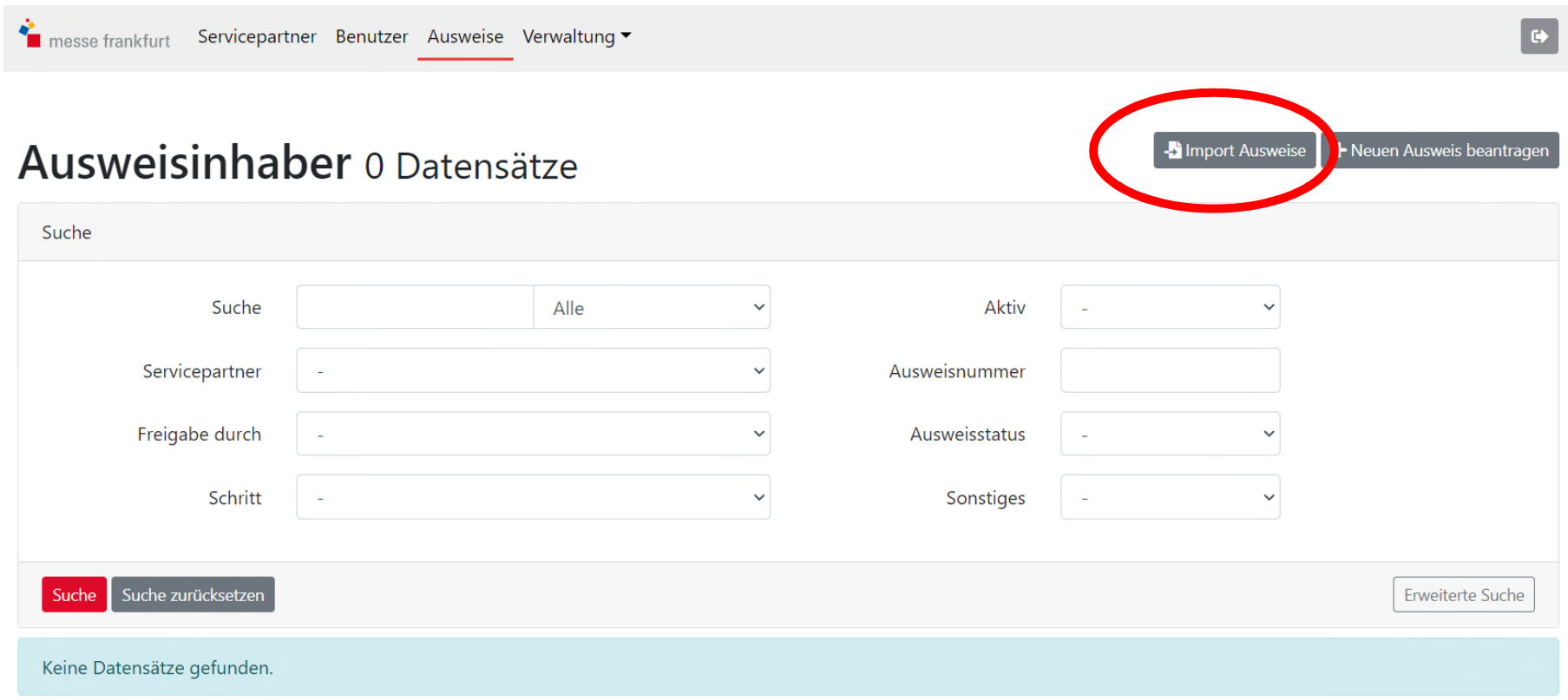

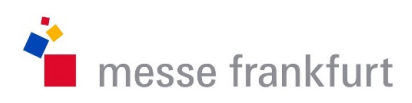

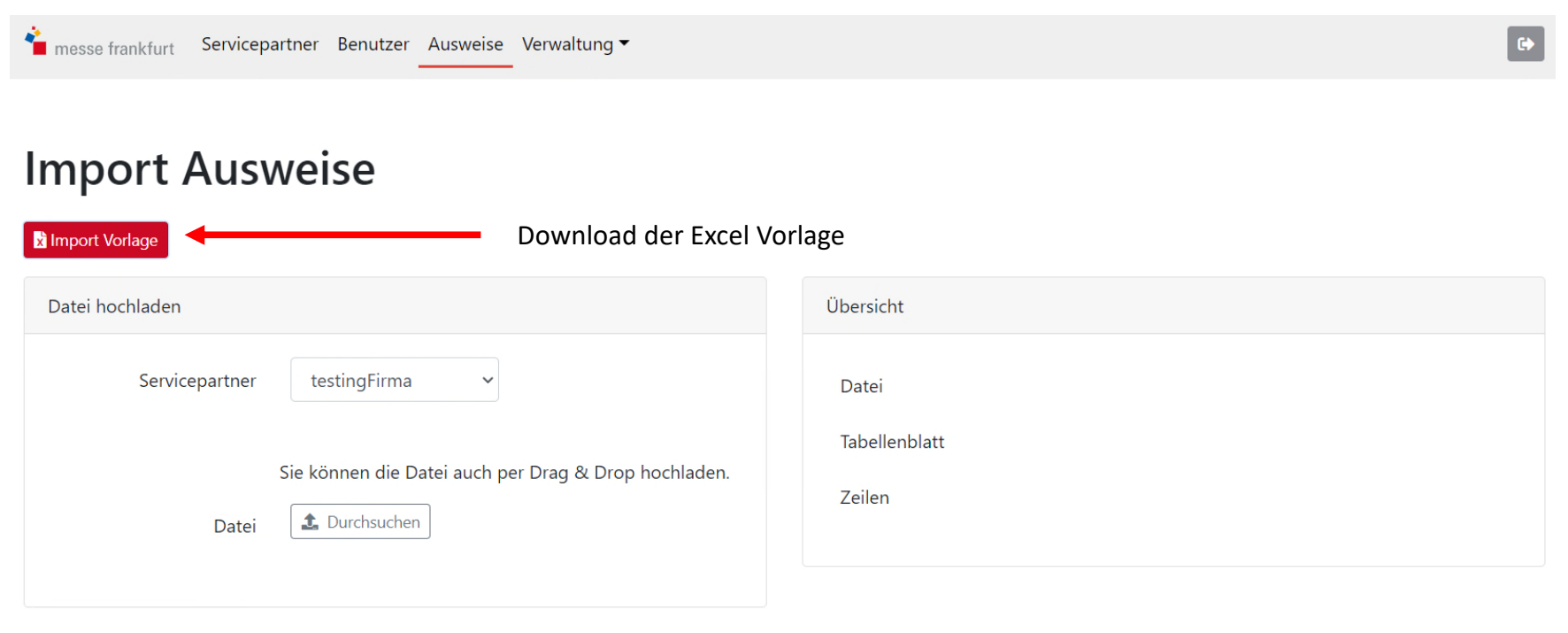

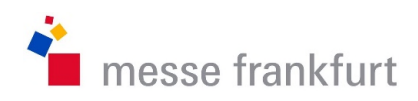

### Spalte G, H und I nur wenn Subunternehmer auf Ja steht.

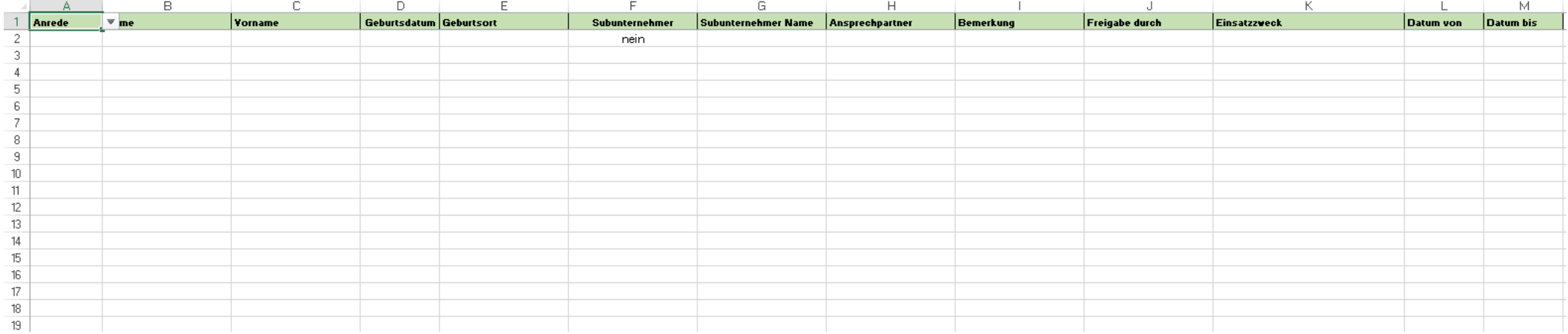

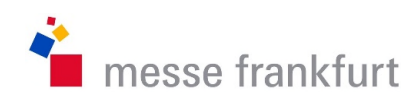

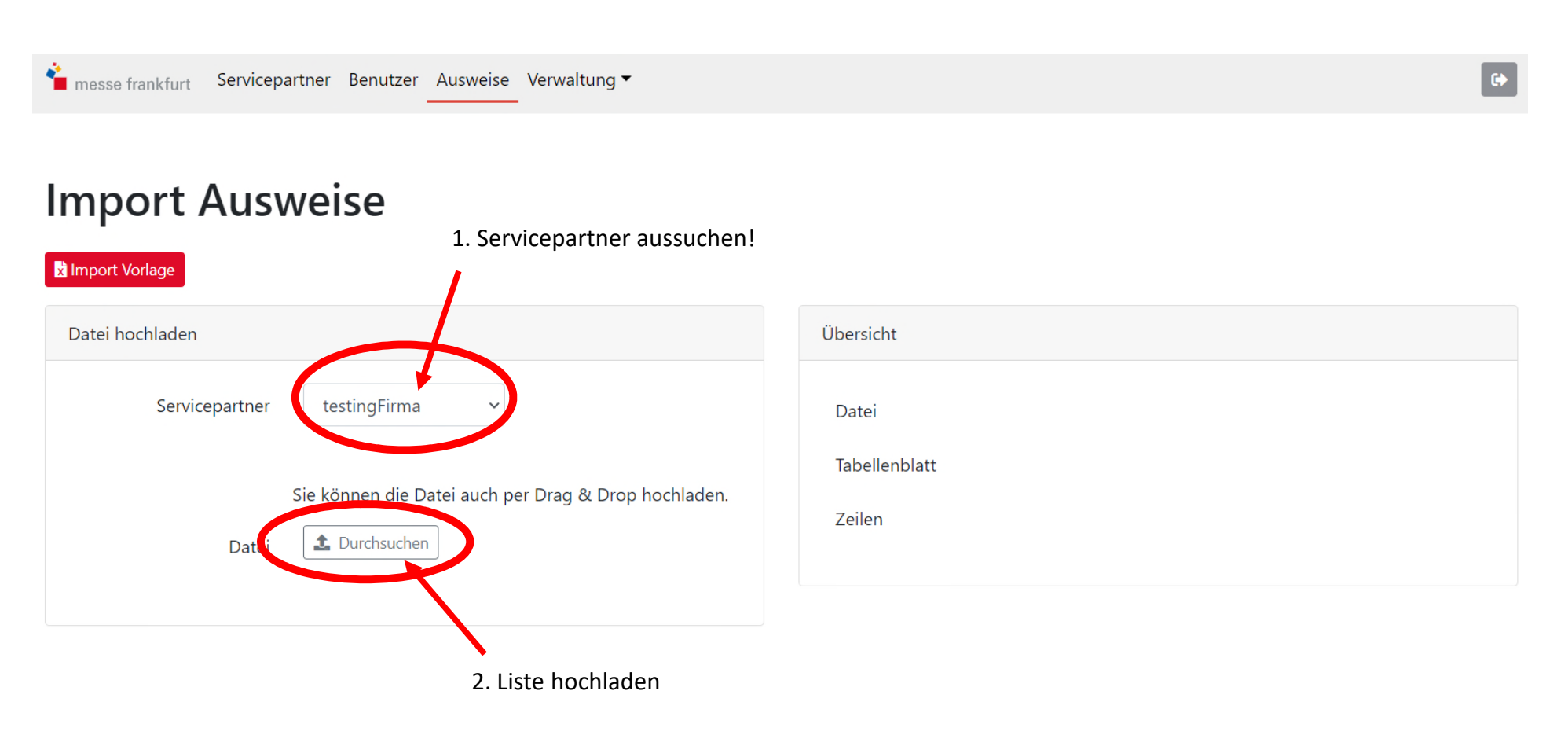

Erstellt: Dimitrios Donis V34

Hochgeladene Personen können dann über die Suchmaske aufgerufen werden. Lediglich das Bild muss dann noch hochgeladen werden.

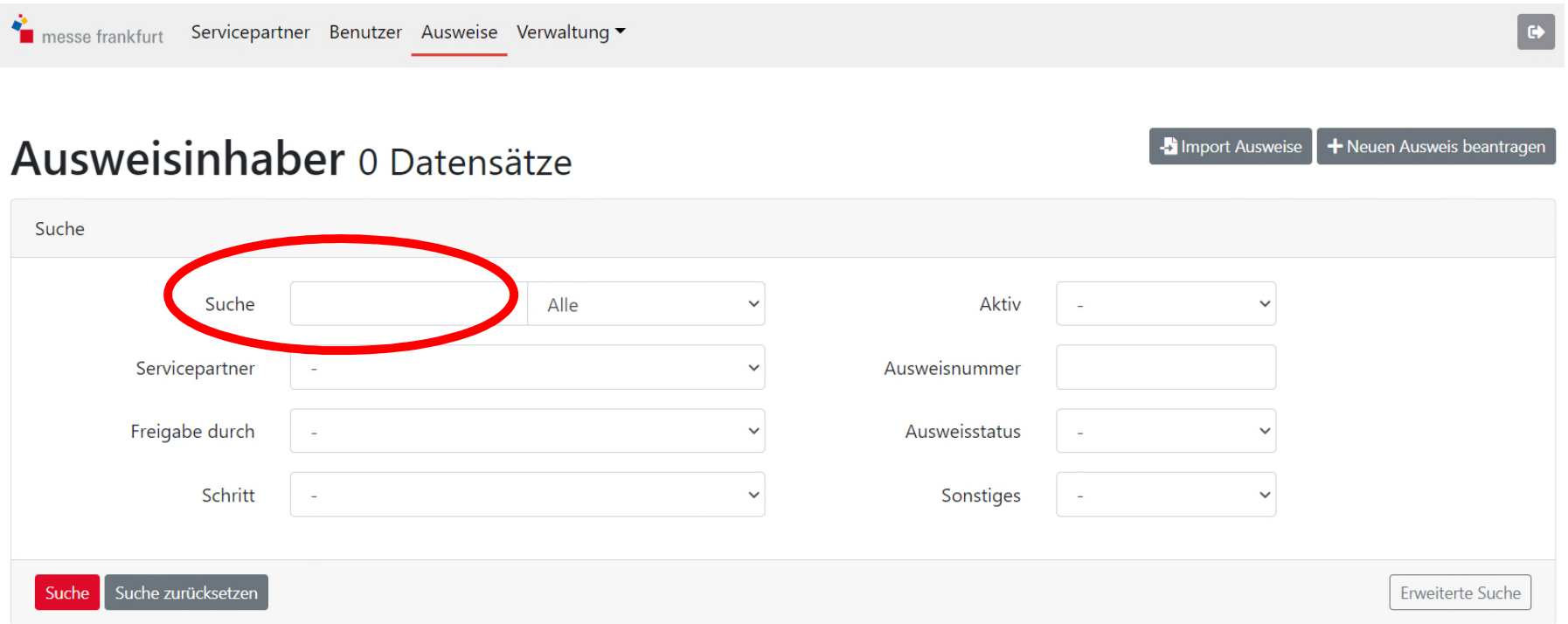

Somesse frankfurt

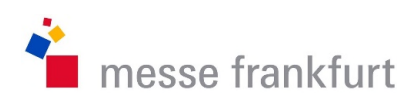

## V. Ausweis verlängern!

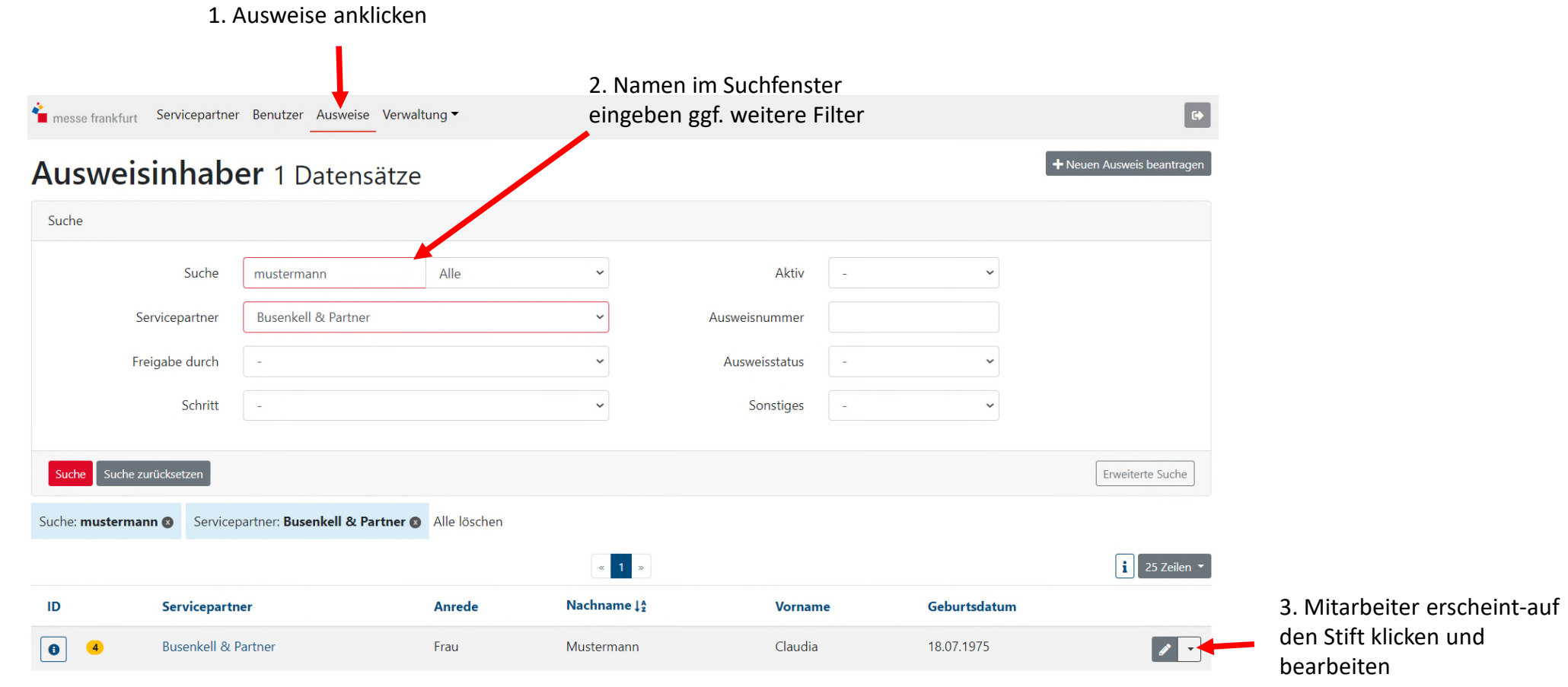

Erstellt: Dimitrios Donis V34 21

V. Ausweis verlängern!

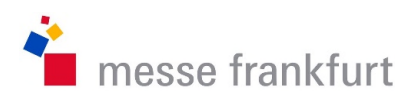

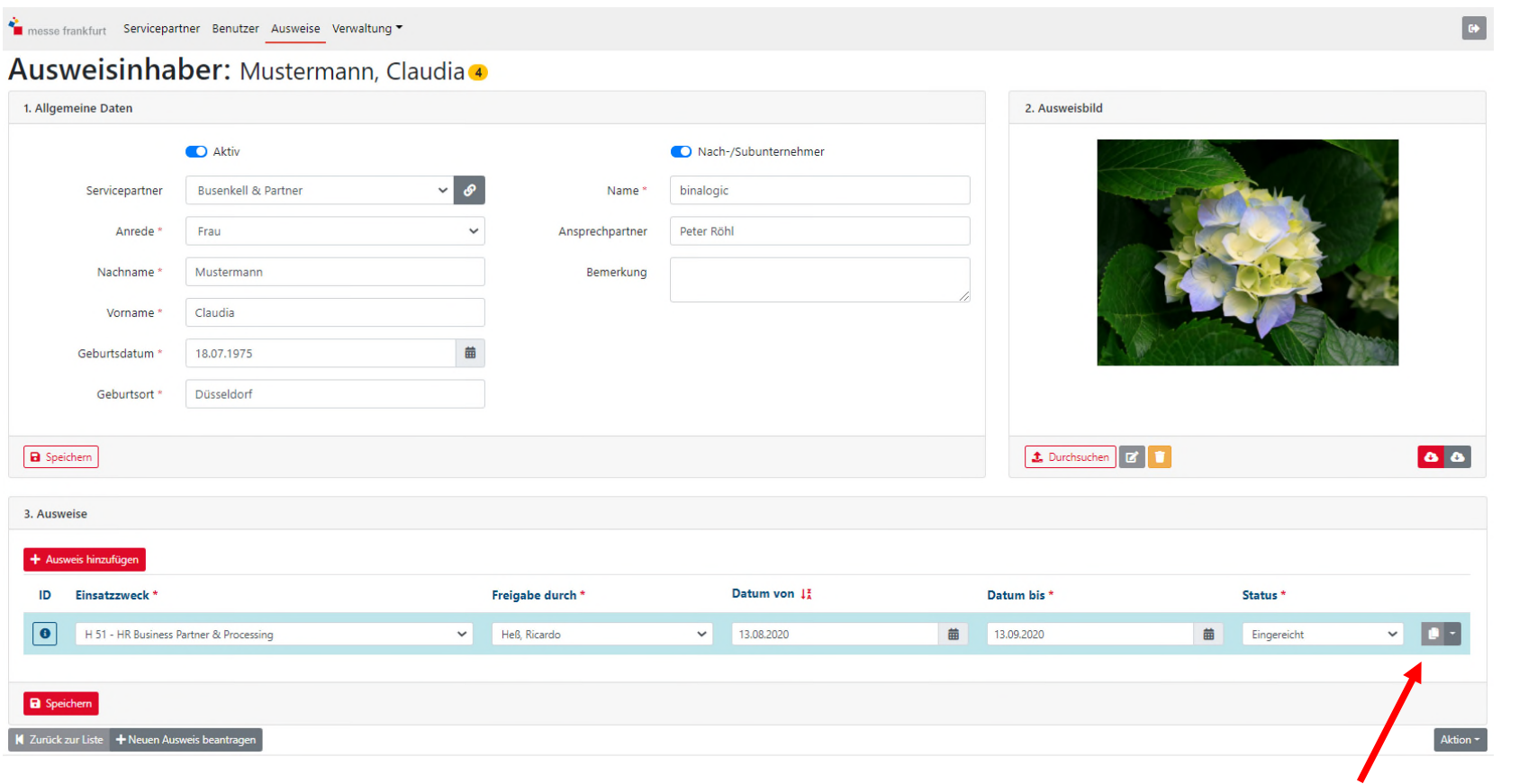

1. Auf das Blatt zum Kopieren klicken

V. Ausweis verlängern!

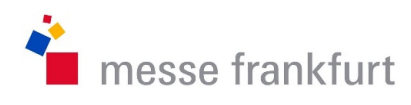

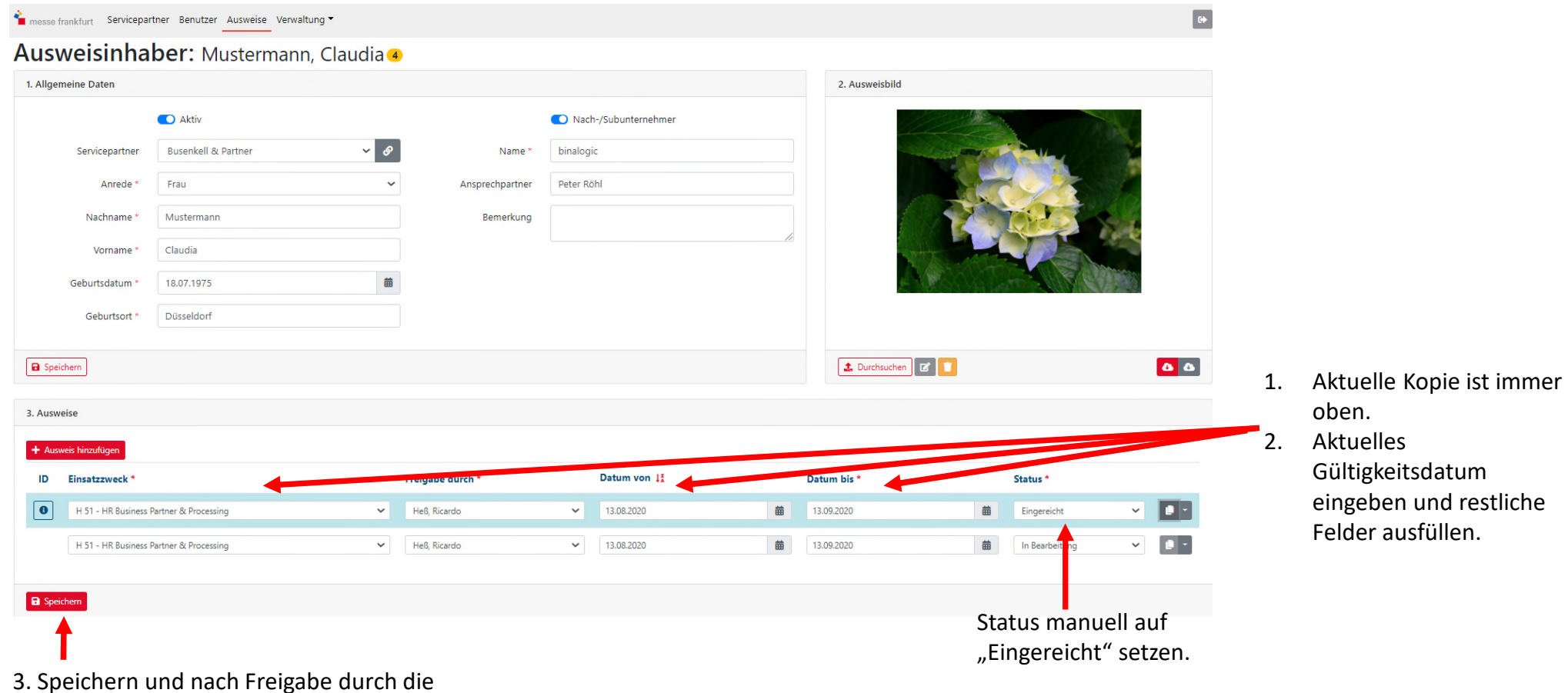

3. Speichern und nach Freigabe durch die Fachabteilung an der Emser Brücke unter Vorlage eines amtlichen Lichtbildausweises abholen.

Erstellt: Dimitrios Donis V34 23

## VI. Status verfolgen

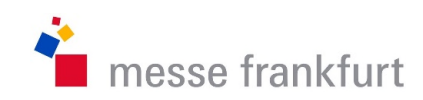

Jeder hat die Möglichkeit den Status des jeweiligen Ausweises zu verfolgen. Der Status ist farblich und mit Ziffern hinterlegt. Man sieht diesen wenn man im Auswahlmenü (oben rechts) auf Ausweise klickt. Somit hat man die Möglichkeit direkt den richtigen Ansprechpartner zu informieren bzw. anzufragen.

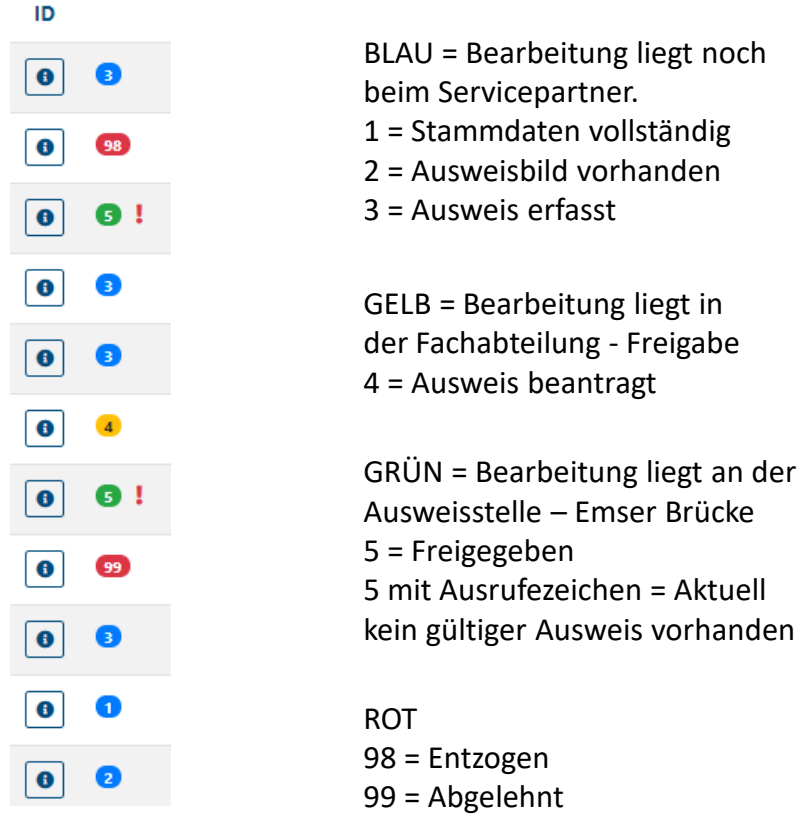

Erstellt: Dimitrios Donis V34

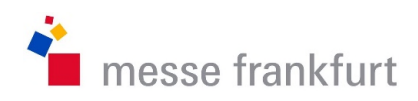

### VII. Hausverbot

Sollte ein Mitarbeiter ein Hausverbot für das Gelände und die Gebäude der Messe Frankfurt haben, erhalten Sie bei der Eingabe einen entsprechenden Hinweis. Bitte sehen Sie von einer weiteren Eingabe der Person ab. Sollte eine Eingabe mit abgeänderten Namen, Vornamen oder Geburtsdatum erfolgen, wird ein entsprechender Hinweis hinterlegt.

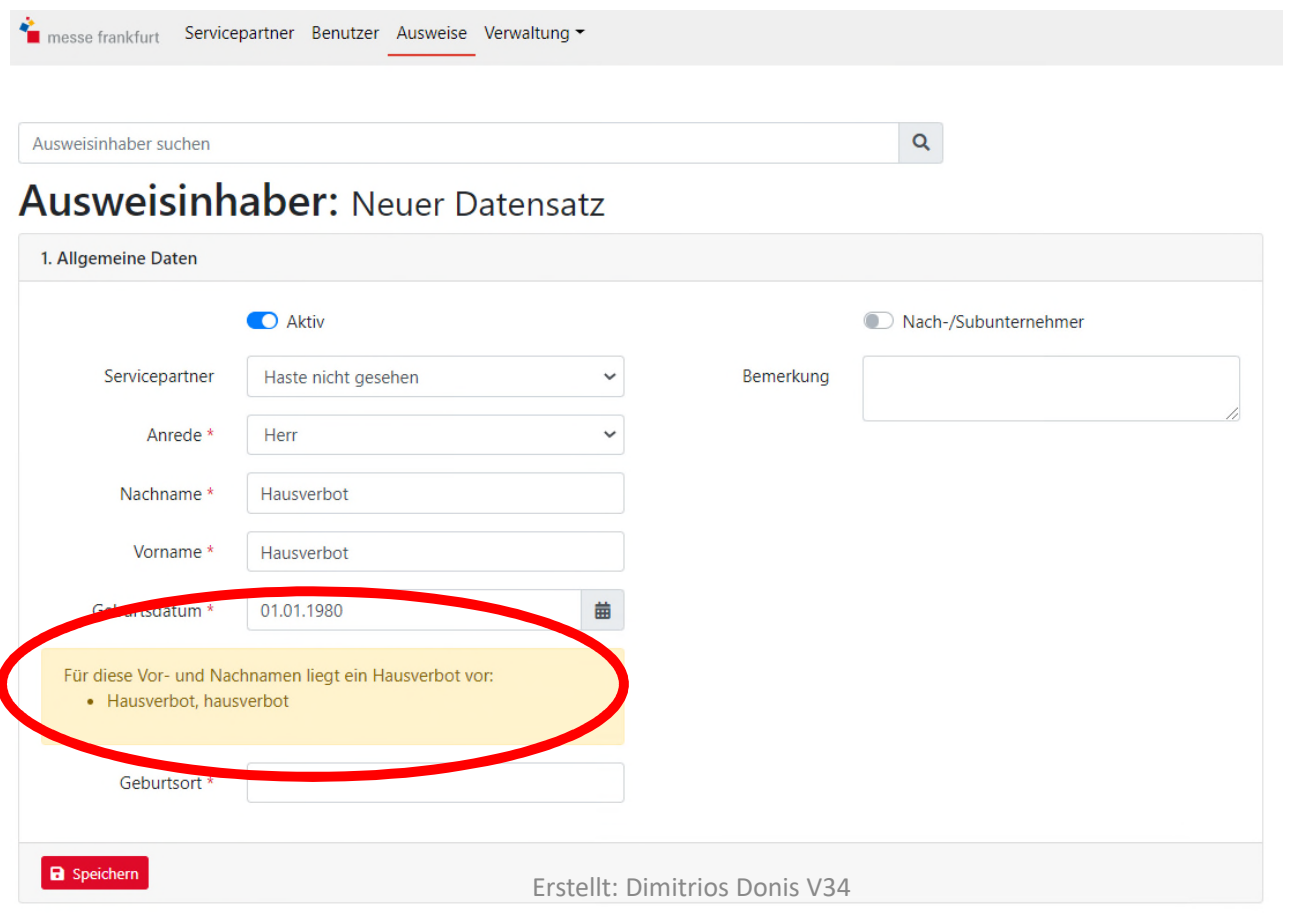

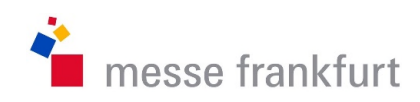

## VIII. Anlegen von weiteren Benutzer

Pro Servicepartner können weitere Benutzer hinzugefügt werden.

Hierfür muss jeder Benutzer den Prozess der My Account Registrierung durchlaufen. Der Hauptbenutzer kann über "@Benutzer einladen" weitere einladen. Hierbei muss die E-Mail Adresse eingetragen werden.

Der Benutzer erhält eine E-Mail mit dem Link. Ab anklicken des Links folgen Sie der Beschreibung der My Account Registrierung (Seite 5 bzw. 6) Wichtig: Mit der E-Mail erhalten Sie einen Servicepartner-Code, diesen benötigen Sie nach erfolgreicher My Account Registrierung. (Seite 28)

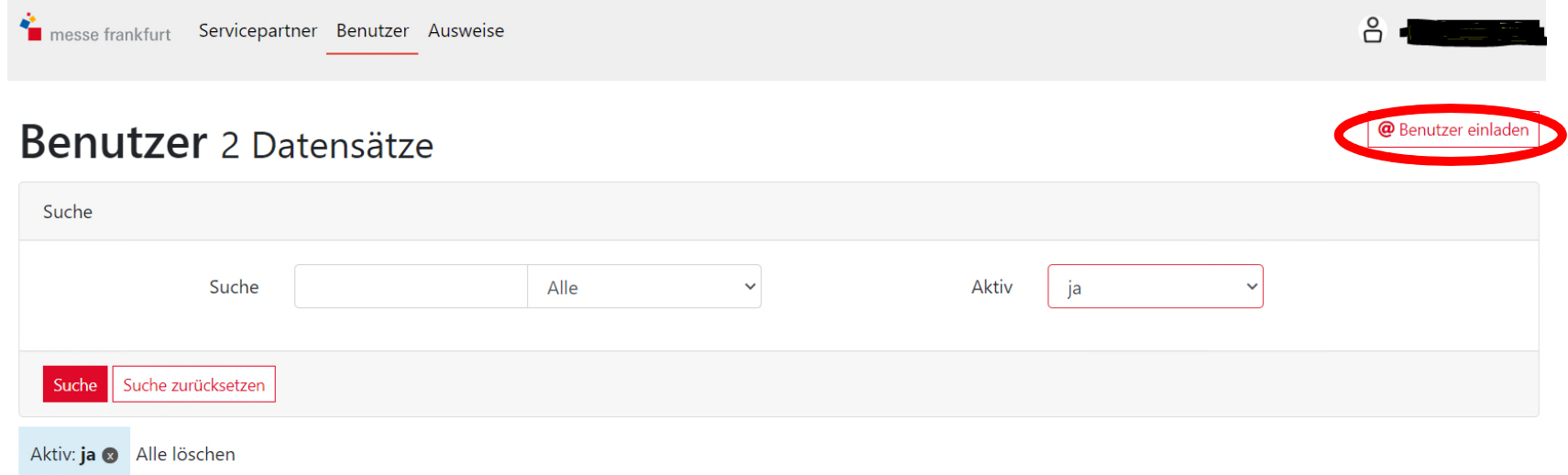

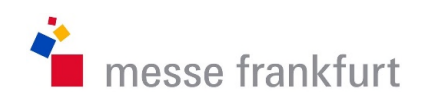

## VIII. Anlegen von weiteren Benutzer

Ist die Registrierung des weiteren Benutzers in My Account erfolgreich abgeschlossen, kann dieser sich mit seinen Zugangsdaten einloggen. Auf dem Reiter Servicepartner ist wichtig "Einem bestehenden Servicepartner beitreten" zu aktivieren.

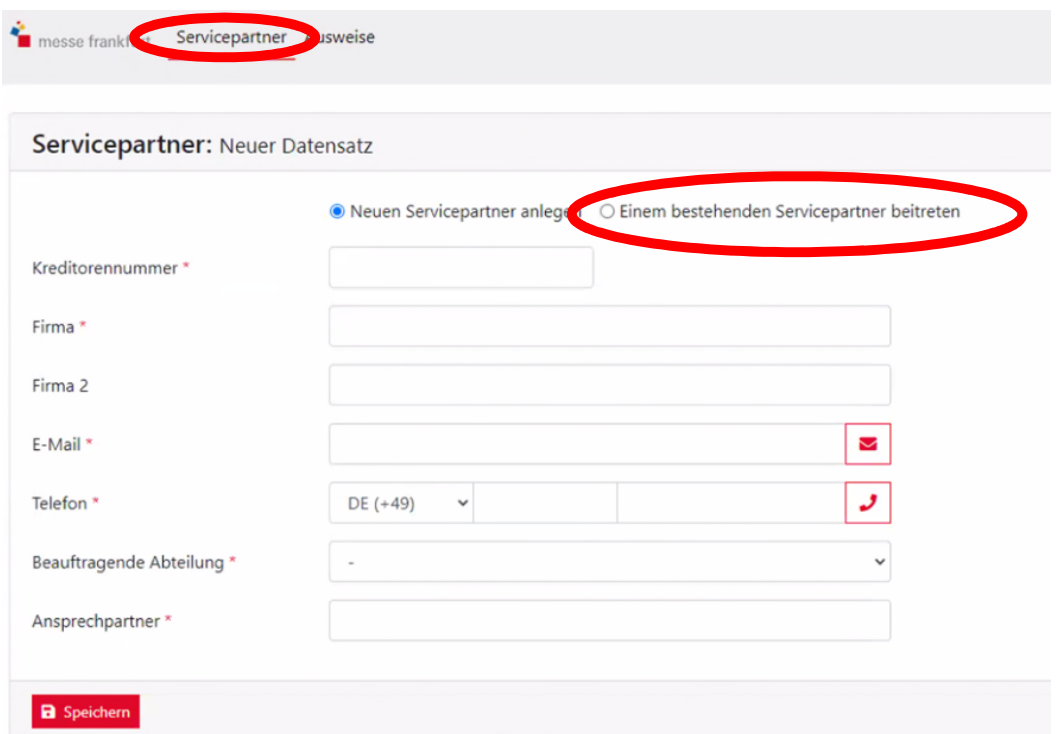

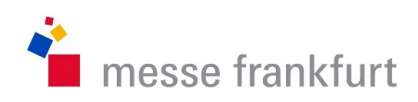

## VIII. Anlegen von weiteren Benutzer

Bitte geben Sie hier Ihren Servicepartner-Code den Sie aus der Einladungsmail erhalten haben ein.

Vergessen Sie nicht zu speichern.

Nach der Speicherung sind Sie automatisch dem Servicepartner zugewiesen und können ebenfalls Ausweise beantragen.

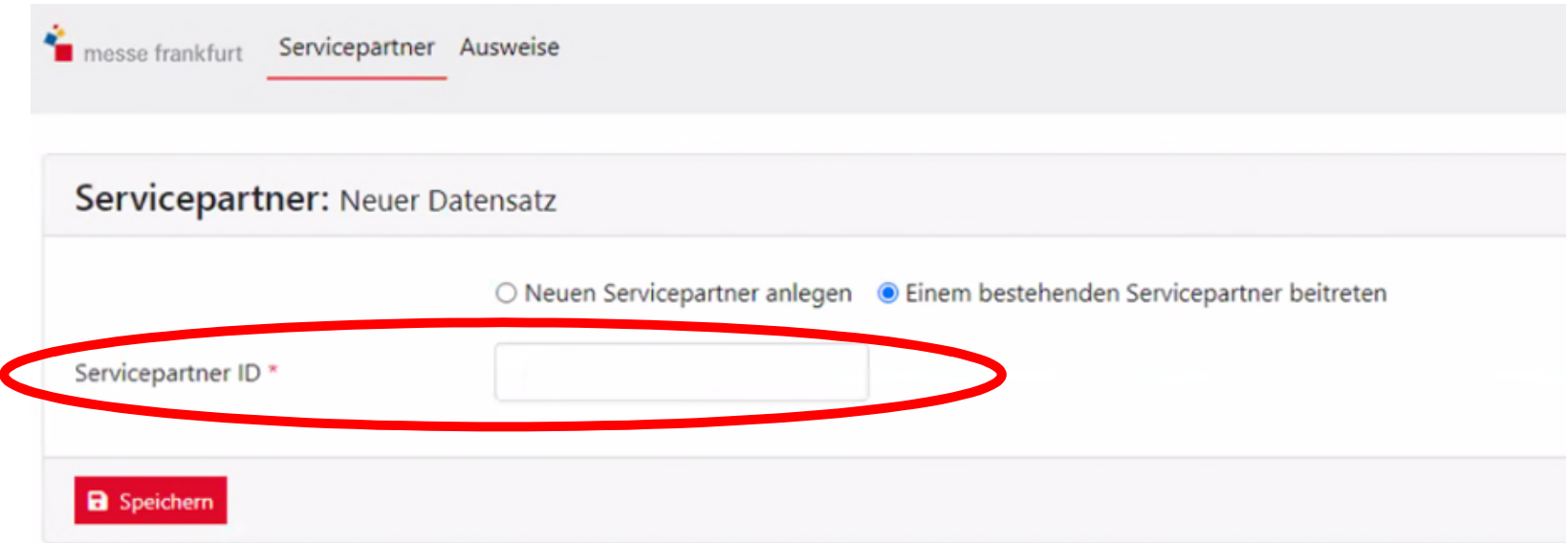